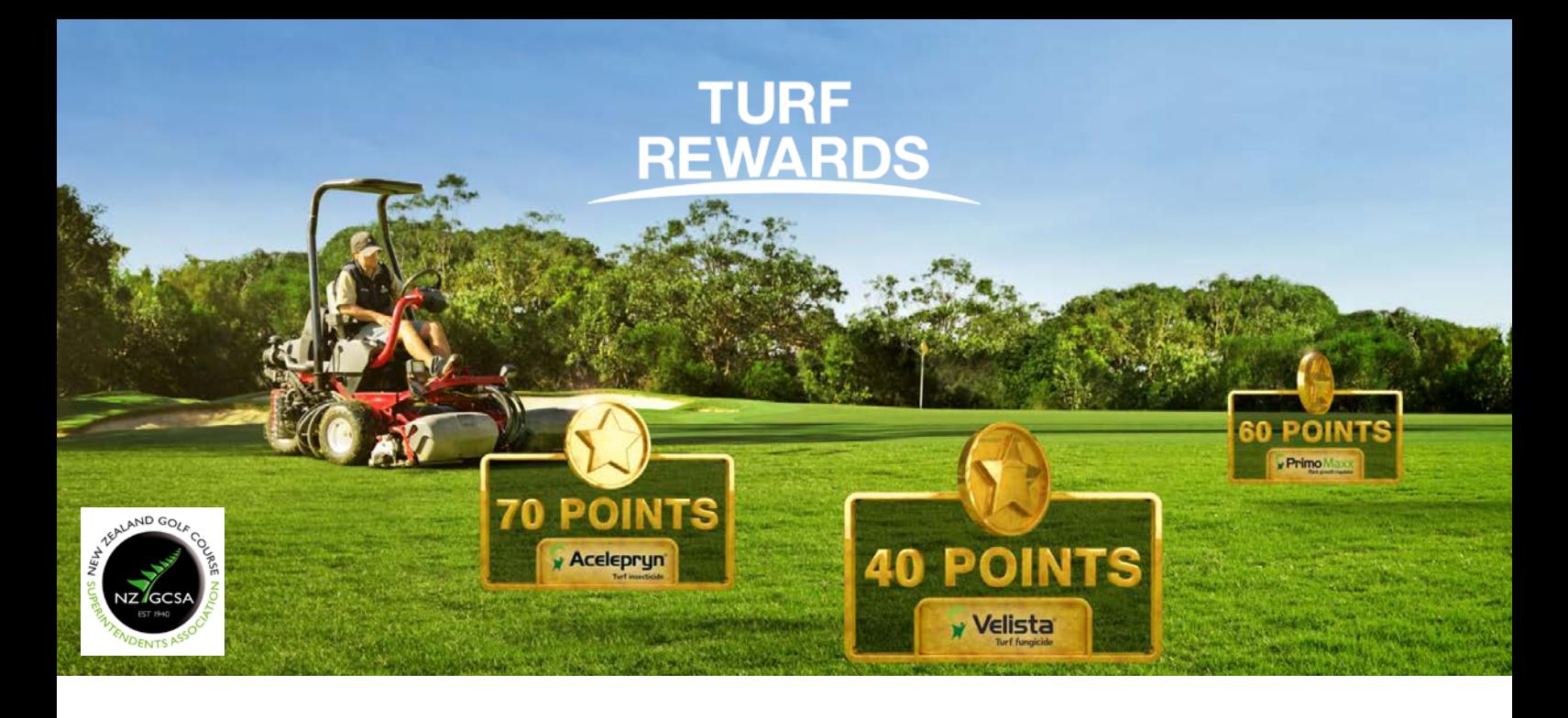

## **Turf Rewards: forgotten your password?**

- 1. Go to: [syngentaturf.co.nz/](http://www.syngentaturf.com.au/user/password)
- 2. Click "Login" in the top menu: About Us Contact Us ( Syngenta Global Q Search | A Login Re
- 3. Click "Forgot your password" and follow the prompts

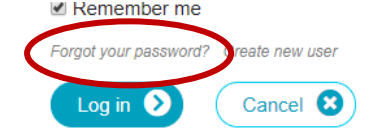

4. Enter your email address, click the "I'm not a robot" button and then click "send new password":

iste

Turf & Landscape Syngenta.

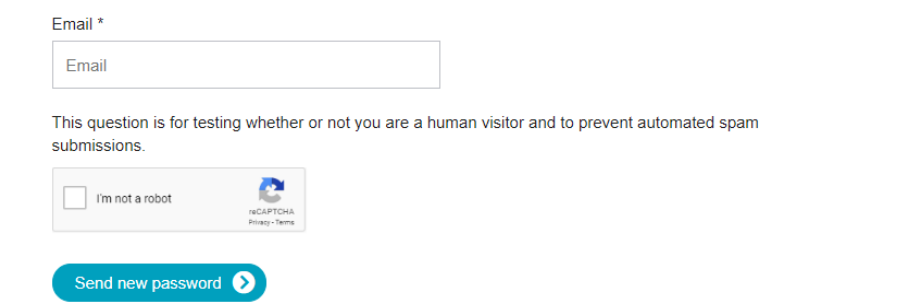

5. Check your email address for your new password.

Further instructions have been sent to your e-mail address.

6. If you continue to have trouble logging in, please send an email to: [greencast.au@syngenta.com](mailto:greencast.au@syngenta.com)